# **Chapter 1**

# **Introduction to CMOS Design**

This chapter provides a brief introduction to the CMOS (complementary metal oxide semiconductor) integrated circuit (IC) design process (the design of "chips"). CMOS is used in most very large scale integrated (VLSI) or ultra-large scale integrated (ULSI) circuit chips. The term "VLSI" is generally associated with chips containing thousands or millions of metal oxide semiconductor field effect transistors (MOSFETs). The term "ULSI" is generally associated with chips containing billions, or more, MOSFETs. We'll avoid the use of these descriptive terms in this book and focus simply on "digital and analog CMOS circuit design."

We'll also introduce circuit simulation using SPICE (simulation program with integrated circuit emphasis). The introduction will be used to review basic circuit analysis and to provide a quick reference for SPICE syntax.

# **1.1 The CMOS IC Design Process**

The CMOS circuit design process consists of defining circuit inputs and outputs, hand calculations, circuit simulations, circuit layout, simulations including parasitics, reevaluation of circuit inputs and outputs, fabrication, and testing. A flowchart of this process is shown in Fig. 1.1. The circuit specifications are rarely set in concrete; that is, they can change as the project matures. This can be the result of trade-offs made between cost and performance, changes in the marketability of the chip, or simply changes in the customer's needs. In almost all cases, major changes after the chip has gone into production are not possible.

This text concentrates on custom IC design. Other (noncustom) methods of designing chips, including field-programmable-gate-arrays (FPGAs) and standard cell libraries, are used when low volume and quick design turnaround are important. Most chips that are mass produced, including microprocessors and memory, are examples of chips that are custom designed.

The task of laying out the IC is often given to a layout designer. However, it is extremely important that the engineer can lay out a chip (and can provide direction to the layout designer on how to layout a chip) and understand the parasitics involved in the layout. Parasitics are the stray capacitances, inductances, pn junctions, and bipolar transistors, with the associated problems (breakdown, stored charge, latch-up, etc.). A fundamental understanding of these problems is important in precision/high-speed design.

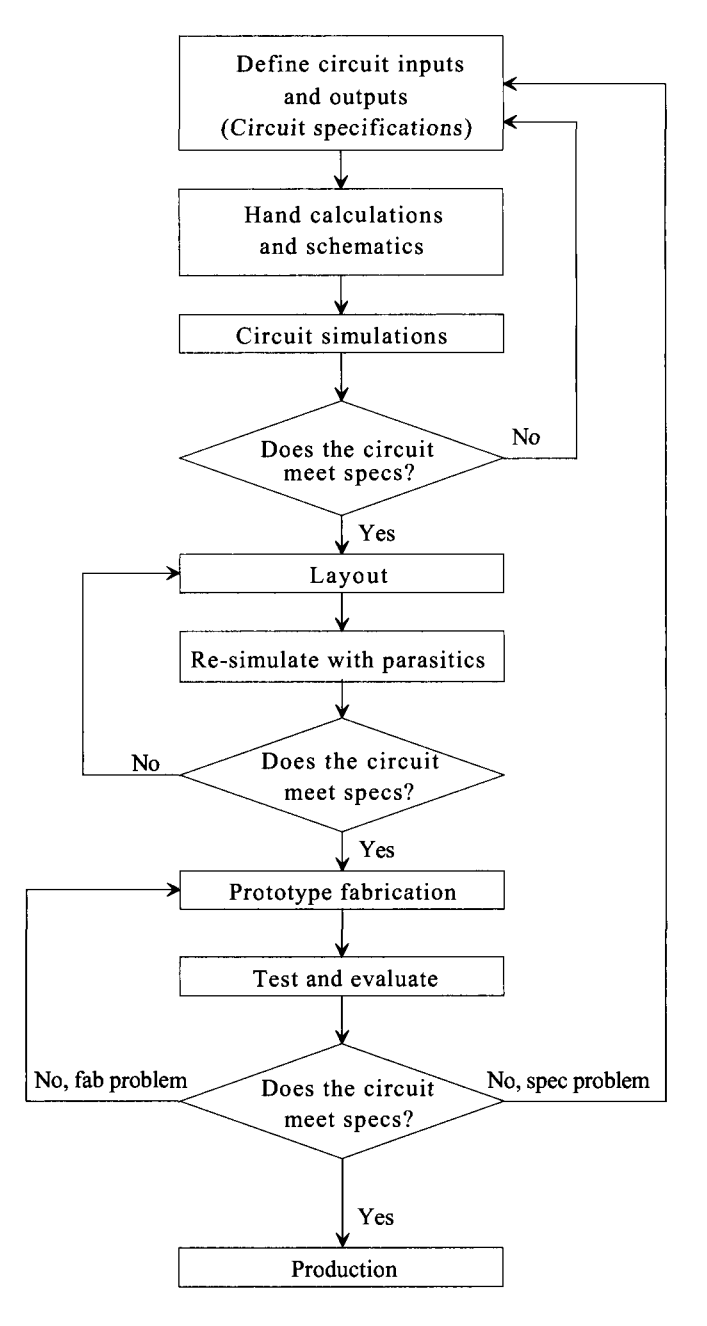

Figure 1.1 Flowchart for the CMOS IC design process.

#### **1.1.1 Fabrication**

CMOS integrated circuits are fabricated on thin circular slices of silicon called wafers. Each wafer contains several (perhaps hundreds or even thousands) of individual **chips or "die"** (Fig. 1.2). For production purposes, each die on a wafer is usually identical, as seen in the photograph in Fig. 1.2. Added to the wafer are test structures and process monitor plugs (sections of the wafer used to monitor process parameters). The most common wafer size (diameter) in production at the time of this writing is 300 mm (12 inch).

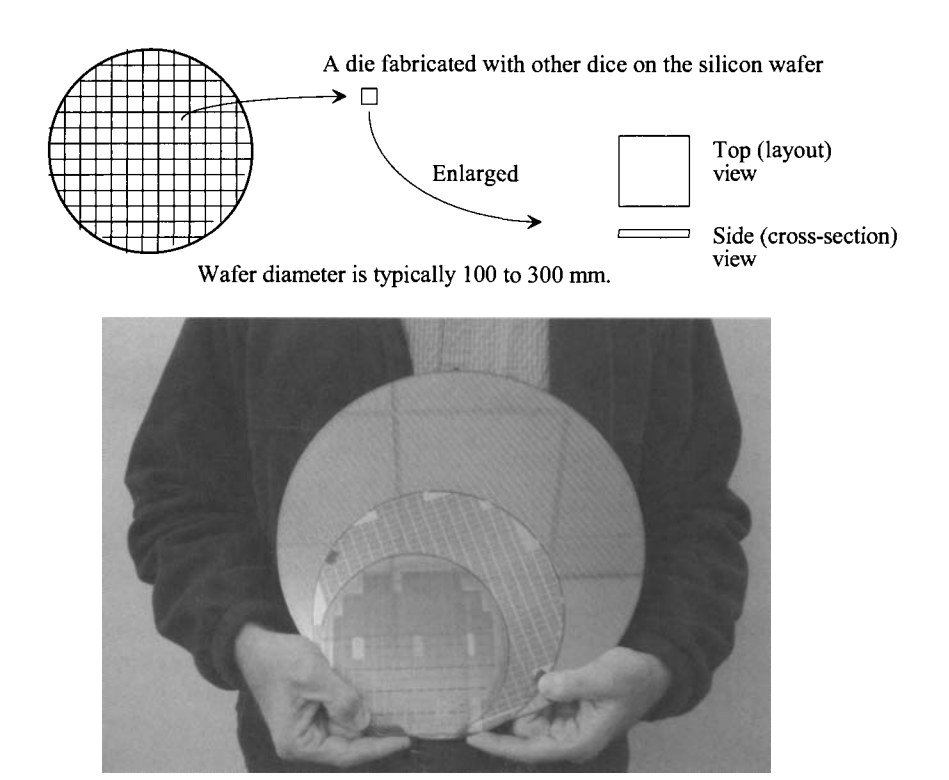

**Figure 1.2** CMOS integrated circuits are fabricated on and in a silicon wafer. Shown are 150, 200, and 300 mm diameter wafers. Notice the reflection of ceiling tiles in the 300 mm wafer.

The ICs we design and lay out using a layout program can be fabricated through MOSIS (http://mosis.com) on what is called a **multiproject wafer;** that is, a wafer that is comprised of chip designs of varying sizes from different sources (educational, private, government, etc.). MOSIS combines multiple chips on a wafer to split the fab cost among several designs to keep the cost low. MOSIS subcontracts the fabrication of the chip designs (multiproject wafer) out to one of many commercial manufacturers (vendors). MOSIS takes the wafers it receives from the vendors, after fabrication, and cuts them up to isolate the individual chip designs. The chips are then packaged and sent to the originator. A sample package (40-pin ceramic) from a MOSIS-submitted student design is seen in Fig. 1.3. Normally a cover (not shown) keeps the chip from being exposed to light or accidental damage.

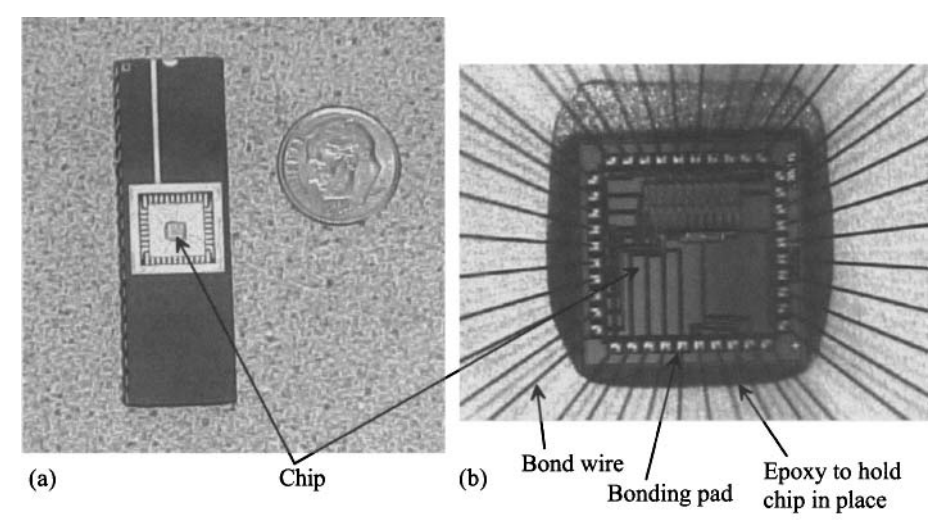

Figure 1.3 How a chip is packaged (a) and (b) a closer view.

Note, in Fig. 1.3, that the chip's electrical signals are transmitted to the pins of the package through wires. These wires (called "bond wires") electrically bond the chip to the package so that a pin of the chip is electrically connected (shorted) to a piece of metal on the chip (called a bonding pad). The chip is held in the cavity of the package with an epoxy resin ("glue") as seen in Fig. 1.3b.

The ceramic package used in Fig. 1.3 isn't used for most mass-produced chips. Most chips that are mass produced use plastic packages. Exceptions to this statement are chips that dissipate a lot of heat or chips that are placed directly on a printed circuit board (where they are simply "packaged" using a glob of resin). Plastic packaged (encapsulated) chips place the die on a lead frame (Fig. 1.4) and then encapsulate the die and lead frame in plastic. The plastic is melted around the chip. After the chip is encapsulated, its leads are bent to the correct position. This is followed by printing information on the chip (the manufacturer, the chip type, and the lot number) and finally placing the chip in a tube or reel for shipping to a company that makes products that use the chips. Example products might include chips that are used in cell phones, computers, microwave ovens, printers.

#### *Layout and Cross Sectional Views*

The view that we see when laying out a chip is the top, or layout, view of the die. However, to understand the parasitics and how the circuits are connected together, it's important to understand the chip's cross-sectional view. Since we will often show a layout view followed by a cross-sectional view, let's make sure we understand the difference and how to draw a cross-section from a layout. Figure 1.5a shows the layout (top) view of a pie. In (b) we show the cross-section of the pie (without the pie tin) at the line indicated in (a). To "lay-out" a pie we might have layers called: crust, filling, caramel, whipped-cream, nuts, etc. We draw these layers to indicate how to assemble the pie (e.g., where to place nuts on the top). Note that *the order we draw the layers doesn't matter.* We could draw the nuts (on the top of the pie) first and then the crust. When we fabricate the pie, the order does matter (the crust is baked before the nuts are added).

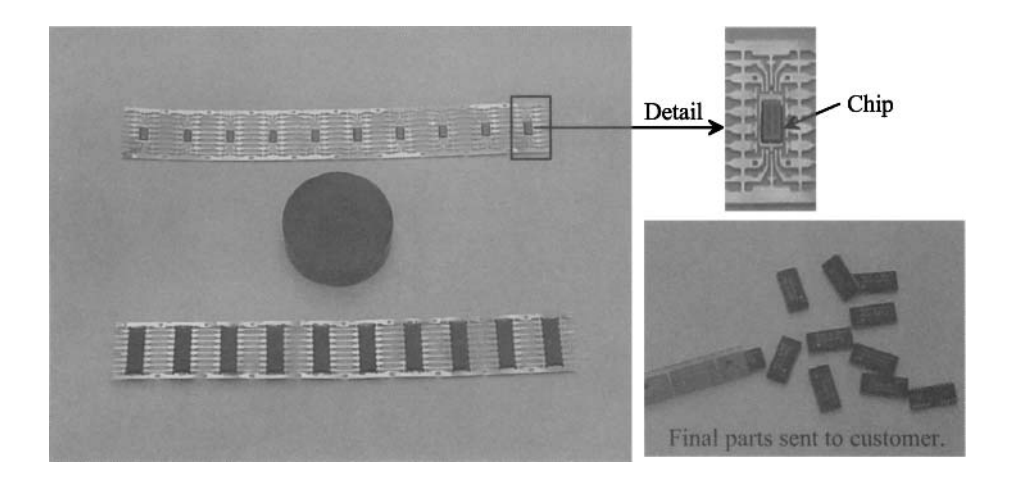

**Figure 1.4** Plastic packages are used (generally) when the chip is mass produced.

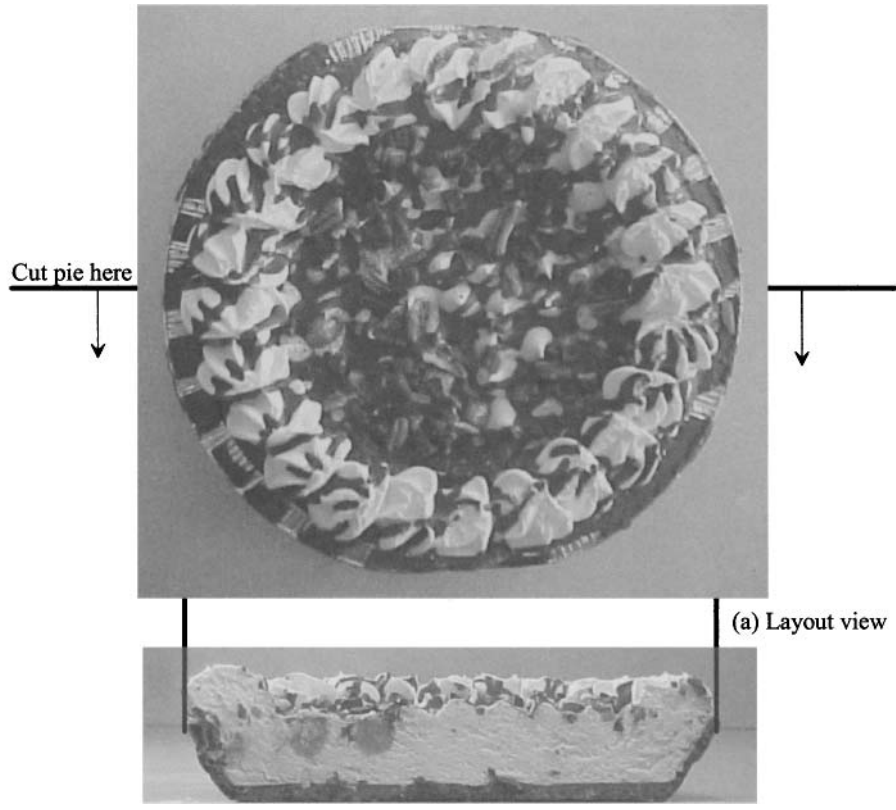

(b) Cross-sectional view

Figure 1.5 Layout and cross sectional view of a pie (minus pie tin).

## **1.2 CMOS Background**

CMOS circuit design (the idea and basic concepts) was invented in 1963 by Frank Wanlass while at Fairchild Semiconductor, see US Patent 3,356,858, [5]. The idea that a circuit could be made with discrete complementary MOS devices, an NMOS (n-channel MOSFET) transistor (Fig. 1.6) and a PMOS (p-channel) transistor (Fig. 1.7) was quite novel at the time given the immaturity of MOS technology and the rising popularity of the bipolar junction transistor (BJT) as a replacement for the vacuum tube.

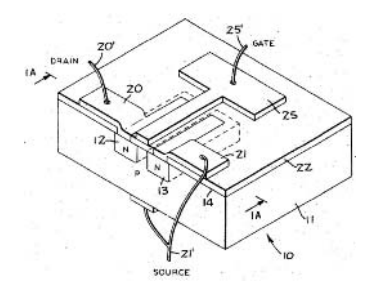

Figure 1.6 Discrete NMOS device from US Patent 3,356,858 [5]. Note the metal gate and the connection to the MOSFET's body on the bottom of the device. Also note that the source and body are tied together.

#### *The CMOS Acronym*

Note in Figs. 1.6 and 1.7 the use of a metal gate and the connection to the MOSFET's body on the bottom of the transistor (these are discrete devices). As we'll see later in the book (e.g., Fig. 4.3) the gate material used in a modem MOSFET is no longer metal but rather polysilicon. Strictly speaking, modem technology is not CMOS then but rather CPOS (complementary-polysilicon-oxide-semiconductor). US Patent 3,356,858 refers to the use of insulated field effect transistors (IFETs). The acronym IFET is perhaps, even today, a more appropriate descriptive term than MOSFET. Others (see the footnote on page 154) have used the term IGFET (insulated-gate-field-effect-transistor) to describe the devices. We'll stick to the ubiquitous terms MOSFET and CMOS since they are standard terms that indicate devices, design, or technology using complementary field effect devices.

![](_page_5_Picture_7.jpeg)

Figure 1.7 Discrete PMOS device from US Patent 3,356,858 [5].

#### *CMOS Inverter*

Figure 1.8 shows the schematic of a CMOS inverter. Note the use of a modified bipolar symbol for the MOSFET (see Fig. 4.14 and the associated discussion). Also note that the connections of the sources (the terminals with arrows) and drains are backwards from most circuit design and schematic drawing practices. Current flows from the top of the schematic to the bottom, and the arrow indicates the direction of current flow.

![](_page_6_Figure_3.jpeg)

Figure 1.8 Inverter schematic from US Patent 3,356,858 [5].

When the input voltage,  $V_i$ , is  $-V$  (the negative supply rail), the output,  $V_o$ , goes to *+V* (the positive supply voltage). The NMOS device (bottom) shuts off and the PMOS device (top) turns on. When the input goes to  $+V$ , the output goes to  $-V$  turning on the NMOS and turning off the PMOS. So if a logic 0 corresponds to  $-V$  and a logic 1 to  $+V$ , the circuit performs the logical inversion operation. This topology has several advantages over digital circuits implemented using BJTs including an output swing that goes to the power supply rails, very low static power dissipation, and no storage time delays (see Sec. 2.4.3).

#### *The First CMOS Circuits*

In 1968 a group led by Albert Medwin at RCA made the first commercial CMOS integrated circuits (the 4000 series of CMOS logic gates). At first CMOS circuits were a low-power, but slower, alternative to BJT logic circuits using TTL (transistor-transistor logic) digital logic. During the 1970s, the makers of watches used CMOS technology because of the importance of long battery life. Also during this period, MOS technology was used for computing processor development, which ultimately led to the creation of the personal computer market in the 1980s and the use of internet, or web, technology in the 1990s. It's likely that the MOS transistor is the most manufactured device in the history of mankind.

Currently more than 95% of integrated circuits are fabricated in CMOS. For the present, and foreseeable future, CMOS will remain the dominant technology used to fabricate integrated circuits. There are several reasons for this dominance. CMOS ICs can be laid out in a small area. They can handle very high operating speeds while dissipating relatively low power. Perhaps the most important aspect of CMOS's dominance is its manufacturability. CMOS circuits can be fabricated with few defects. Equally important, the cost to fabricate in CMOS has been kept low by shrinking devices (scaling) with each new generation of technology. This also, for digital circuits, is significant because in many cases the same layout can be used from one fabrication size (process technology node) to the next via simple scaling.

#### *Analog Design in CMOS*

While initially CMOS was used exclusively for digital design, the constant push to lower costs and increase the functionality of ICs has resulted in it being used for analog-only, analog/digital, and mixed-signal (chips that combine analog circuits with digital signal processing) designs. The main concern when using CMOS for an analog design is matching. Matching is a term used to describe how well two identical transistors' characteristics match electrically. How well circuits "match" is often the limitation in the quality of a design (e.g., the clarity of a monitor, the accuracy of a measurement, etc.).

# **1.3 An Introduction to SPICE**

The simulation program with an integrated circuit emphasis (SPICE) is a ubiquitous software tool for the simulation of circuits. In this section we'll provide an overview of SPICE. In addition, we'll provide some basic circuit analysis examples for quick reference or as a review. Note that the reader should review the links at CMOSedu.com for SPICE download and installation information. In addition, the examples from the book are available at this website. Note that all SPICE engines use a text file (a netlist) for simulation input.

#### *Generating a Netlist File*

We can use, among others, the Window's notepad or wordpad programs to create a SPICE netlist. SPICE likes to see files with "\*.cir, \*.sp, or \*.spi" (among others) extensions. To save a file with these extensions, place the file name and extension in quotes, as seen in Fig. 1.9. If quotes are not used, then Windows may tack on ".txt" to the filename. This can make finding the file difficult when opening the netlist in SPICE.

![](_page_7_Picture_7.jpeg)

Figure 1.9 Saving a text file with a ".cir" extension.

#### *Operating Point*

The first SPICE simulation analysis we'll look at is the .op or operating point analysis. An operating point simulation's output data is not graphical but rather simply a list of node voltages, loop currents, and, when active elements are used, small-signal AC parameters. Consider the schematic seen in Fig. 1.10. The SPICE netlist used to simulate this circuit may look like the following (again, remember, that all of these simulation examples are available for download at CMOSedu.com):

\*\*\* Figure 1.10 CMOS: Circuit Design, Layout, and Simulation \*\*\*

![](_page_8_Picture_147.jpeg)

.end

![](_page_8_Figure_6.jpeg)

Figure 1.10 Operation point simulation for a resistive divider.

The first line in a netlist is a title line. SPICE ignores the first line (important to avoid frustration!). A comment line starts with an asterisk. SPICE ignores lines that start with a \* (in most cases). In the netlist above, however, the lines that start with \*# are command lines. These command lines are used for control in some SPICE simulation programs. In other SPICE programs, these lines are simply ignored. The commands in this netlist destroy previous simulation data (so we don't view the old data), run the simulation, and then print the simulation output data. SPICE analysis commands start with a period. Here we are performing an operating point analysis. Following the .op, we've specified an input voltage source called Vin (voltage source names must start with a V, resistor names must start with an R, etc.). connected from node 1 to ground (ground always has a node name of 0 [zero]). We then have a Ik resistor from node 1 to node 2 and a 2k resistor from node 2 to ground. Running the simulation gives the following output:

```
v(1) = 1.000000e+00v(2) = 6.666667e-01vin#branch = -3.33333e-04
```
The node voltages, as we would expect, are 1 V and 667 mV, respectively. The current flowing through Vin is 333 uA. Note that SPICE defines positive current flow as from the  $+$  terminal of the voltage source to the  $-$  terminal (hence, the current above is negative).

It's often useful to use names for nodes that have meaning. In Fig. 1.11, we replaced the names node 1 and 2 with Vin and Vout. Vin corresponds to the input voltage source's name. This is useful when looking at a large amount of data. Also seen in Fig. 1.11 is the modified netlist.

![](_page_9_Figure_2.jpeg)

Figure 1.11 Operation point simulation for a resistive divider.

#### *Transfer Function Analysis*

The transfer function analysis can be used to find the DC input and output resistances of a circuit as well as the DC transfer characteristics. To give an example, let's replace, in the netlist seen above, .op with

TF V(Vout,0) Vin

The output is defined as the voltage between nodes Vout and 0 (ground). The input is a source (here a voltage source). When we run the simulation with this command line, we get an output of

transfer function =  $6.666667e-01$ output\_impedance\_at\_v(vout,0) =  $6.666667e+02$ vin#input\_impedance =  $3.000000e+03$ 

As expected, the "gain" of this voltage divider is  $2/3$ , the input resistance is  $3k (1k + 2k)$ , and the output resistance is 667  $\Omega$  (1k||2k).

As another example of the use of the .tf command consider adding the 0 V voltage source to Fig. 1.11, as seen in Fig. 1.12. Adding a 0 V source to a circuit is a common method to measure the current in an element (we plot or print I(Vmeas) for example).

![](_page_9_Figure_11.jpeg)

![](_page_9_Figure_12.jpeg)

Here, in the .tf analysis, we have defined the output variable as a current, I(Vmeas) and the input as the voltage, Vin. Running the simulation, we get an output of

transfer function =  $3.333333e-04$ vin#input\_impedance =  $3.000000e+03$ vmeas#output\_impedance = 1.000000e+20

The gain is I(Vmeas)/Vin or  $1/3k$  (= 333 µmhos), the input resistance is still 3k, and the output resistance is now an open (Vmeas is removed from the circuit).

*The Voltage-Controlled Voltage Source* 

SPICE can be used to model voltage-controlled voltage sources (VCVS). Consider the circuit seen in Fig. 1.13. The specification for a VCVS starts with an E in SPICE. The netlist for this circuit is

\*\*\* Figure 1.13 CMOS: Circuit Design, Layout, and Simulation \*\*\*

```
*#destroy all 
*#run 
*#print all 
TF V(Vout,0) Vin 
Vin Vin 
               0 
                        DC 
                                1
R1 Vb 
                0 
                        3k 
R2<br>R3
                Vout 
                        1k 
        Vout
                \Omega2k 
                        Vin 23 
E1 Vt 
                Vb 
.end
```
The first two nodes (Vt and Vb), following the VCVS name El, are the VCVS outputs (the first node is the  $+$  output). The second two nodes (Vin and ground) are the controlling nodes. The gain of the VCVS is, in this example, 23. The voltage between Vt and Vb is 23-Vin. Running this simulation gives an output of

```
transfer function = 7.666667e+00output\_impedance_at_v(vout,0) = 1.333333e+03vin#input_impedance = 1.000000e+20
```
Notice that the input resistance is infinite.

![](_page_10_Figure_11.jpeg)

Figure 1.13 Example using a voltage-controlled voltage source.

#### *An Ideal Op-Amp*

We can implement a (near) ideal op-amp in SPICE with a VCVS or with a voltagecontrolled current source (VCCS), Fig. 1.14. It turns out that using a VCCS to implement an op-amp in SPICE results, in general, in better simulation convergence. The input voltage, the difference between nodes nl and n2 in Fig. 1.14, is multiplied by the transconductance G (units of amps/volts or mhos) to cause a current to flow between n3 and n4. Note that the input resistance of the VCCS, the resistance seen at nl and n2, is infinite.

![](_page_11_Figure_3.jpeg)

Voltage-Controlled Current Source (VCCS) Gl n3 n4 nl n2 G

Figure 1.14 Voltage-controlled current source in SPICE.

Figure 1.15 shows the implementation of an ideal op-amp in SPICE along with an example circuit. The open-loop gain of the op-amp is a million (the product of the VCCS's transconductance with the 1-ohm resistor). Note how we've flipped the polarity of the (SPICE model of the) op-amp's input to ensure a rising voltage on the noninverting input  $(+)$  input) causes Vout to increase. The closed-loop gain is  $-3$  (if this isn't obvious then the reader should revisit sophomore circuits before going too much further in the book).

![](_page_11_Figure_7.jpeg)

Figure 1.15 An op-amp simulation example.

#### *The Subcircuit*

In a simulation we may want to use a circuit, like an op-amp, more than once. In these situations we can generate a subcircuit and then, in the main part of the netlist, call the circuit as needed. Below is the netlist for simulating, using a transfer function analysis, the circuit in Fig. 1.15 where the op-amp is specified using a subcircuit call.

\*\*\* Figure 1.15 CMOS: Circuit Design, Layout, and Simulation \*\*\*

\*#destroy all \*#run \*#print all .TF V(Vout,0) Vin Vin Vin 0 DC 1 Rin Vin Vm 1k Rf Vout Vm 3k X1 Vout 0 vm ldeal\_op\_amp .subckt ldeal\_op\_amp Vout Vp Vm G1 Vout 0 Vm Vp 1MEG RL Vout 0 1 .ends .end

Notice that a subcircuit call begins with the letter X. Note also how we've called the noninverting input (the + input) Vp and not V+ or +. Some SPICE simulators don't like + or - symbols used in a node's name. Further note that a subcircuit ends with .ends (end subckt). Care must be exercised with using either .end or .ends. If, for example, a .end is placed in the middle of the netlist all of the SPICE netlist information following this .end is ignored.

The output results for this simulation are seen below. Note how the ideal gain is  $-3$  where the simulated gain is  $-2.99999$ . Our near-ideal op-amp has an open-loop gain of one million and thus the reason for the slight discrepancy between the simulated and calculated gains. Also note how the input resistance is Ik, and the output resistance, because of the feedback, is essentially zero.

transfer function =  $-2.99999e+00$ output\_impedance\_at\_v(vout,0) = 3.999984e-06 vin#input\_impedance = 1.000003e+03

#### *DC Analysis*

In both the operating point and transfer function analyses, the input to the circuit was constant. In a DC analysis, the input is varied and the circuit's node voltages and currents (through voltage sources) are simulated. A simple example is seen in Fig. 1.16. Note how we are now plotting, instead of printing, the node voltages. We could also plot the current through Vin (plot Vin#branch). The .dc command specifies that the input source, Vin, should be varied from 0 to 1 V in 1 mV steps. The x-axis of the simulation results seen in the figure is the variable we are sweeping, here Vin. Note that, as expected, the slope of the Vin curve is one (of course) and the slope of Vout is  $2/3$  (= Vout/Vin).

![](_page_13_Figure_1.jpeg)

Figure 1.16 DC analysis simulation for a resistive divider.

#### *Plotting IV Curves*

One of the simulations that is commonly performed using a DC analysis is plotting the current-voltage (IV) curves for an active device (e.g., diode or transistor). Examine the simulation seen in Fig. 1.17. The diode is named Dl. (Diodes must have names that start with a D.) The diode's anode is connected to node Vd, while its cathode is connected to

![](_page_13_Figure_5.jpeg)

Figure 1.17 Plotting the current-voltage curve for a diode.

ground. This is our first introduction to the .model specification. Here our diode's model name is mydiode. The .model parameter D seen in the netlist simply indicates a diode model. We don't have any parameters after the D in this simulation, so SPICE uses default parameters. The interested reader is referred to Table 2.1 on page 47 for additional information concerning modeling diodes in SPICE. Note, again, that SPICE defines positive current through a voltage source as flowing from the  $+$  terminal to the  $-$  terminal (hence why we defined the diode current the way we did in the netlist).

#### *Dual Loop DC Analysis*

An outer loop can be added to a DC analysis, Fig. 1.18. In this simulation we start out by setting the base current to 5  $\mu$ A and sweeping the collector-emitter voltage from 0 to 5 V in 1 mV steps. The output data for this particular simulation is the trace, seen in Fig. 1.18, with a label of "Ib=5u." The base current is then increased by 5  $\mu$ A to 10  $\mu$ A, and the collector-emitter voltage is stepped again (resulting in the trace labeled "Ib= $10u$ ". This continues until the final iteration when Ib is  $25 \mu A$ . Other examples of using a dual-loop DC analysis for MOSFET IV curves are found in Figs. 6.11, 6.12, and 6.13.

![](_page_14_Figure_4.jpeg)

Figure 1.18 Plotting the current-voltage curves for an NPN BJT.

#### *Transient Analysis*

The form of the transient analysis statement is

.tran tstep tstop <tstart> <tmax> <uic>

where the terms in  $\leq$  are optional. The tstep term indicates the (suggested) time step to be used in the simulation. The parameter tstop indicates the simulation's stop time. The starting time of a simulation is always time equals zero. However, for very large (data) simulations, we can specify a time to start saving data, tstart. The tmax parameter is used to specify the maximum step size. If the plots start to look jagged (like a sinewave that isn't smooth), then tmax should be reduced.

A SPICE transient analysis simulates circuits in the time domain (as in an oscilloscope, the x-axis is time). Let's simulate, using a transient analysis, the simple circuit seen back in Fig. 1.11. A simulation netlist may look like (see output in Fig. 1.19):

```
*** Figure 1.19 CMOS: Circuit Design, Layout, and Simulation ***
```
![](_page_15_Figure_3.jpeg)

**Figure 1.19** Transient simulation for the circuit in Fig. 1.11.

#### *The SIN Source*

To illustrate a simulation using a sinewave, examine the schematic in Fig 1.20. The statement for a sinewave in SPICE is

SIN Vo Va freq <td> <theta>

The parameter Vo is the sinusoid's offset (the DC voltage in series with the sinewave). The parameter Va is the peak amplitude of the sinewave. Freq is the frequency of the sinewave, while td is the delay before the sinewave starts in the simulation. Finally, theta is used if the amplitude of the sinusoid has a damped nature. Figure 1.20 shows the netlist corresponding to the circuit seen in this figure and the simulation results.

Some key things to note in this simulation: (1) MEG is used to specify  $10^6$ . Using "m" or "M" indicates milli or  $10^{-3}$ . The parameter 1MHz indicates 1 milliHertz. Also, f indicates femto or  $10^{-15}$ . A capacitor value of 1f doesn't indicate one Farad but rather 1 femto Farad. (2) Note how we increased the simulation time to  $3 \mu s$ . If we had a simulation time of 100 ns (as in the previous simulation), we wouldn't see much of the sinewave (one-tenth of the sinewave's period). (3) The "SIN" statement is used in a transient simulation analysis. The SIN specification is **not** used in an AC analysis (discussed later).

![](_page_16_Figure_1.jpeg)

Figure 1.20 Simulating a resistive divider with a sinusoidal input.

#### *An RC Circuit Example*

To illustrate the use of a .tran simulation let's determine the output of the RC circuit seen in Fig. 1.21 and compare our hand calculations to simulation results. The output voltage can be written in terms of the input voltage by

$$
V_{out} = V_{in} \cdot \frac{1/j\omega C}{1/j\omega C + R} \text{ or } \frac{V_{out}}{V_{in}} = \frac{1}{1 + j\omega RC}
$$
 (1.1)

Taking the magnitude of this equation gives

$$
\left| \frac{V_{out}}{V_{in}} \right| = \frac{1}{\sqrt{1 + (2\pi f RC)^2}}
$$
(1.2)

and taking the phase gives

$$
\angle \frac{V_{out}}{V_{in}} = -\tan^{-1} \frac{2\pi fRC}{1}
$$
 (1.3)

From the schematic the resistance is 1 k, the capacitance is 1  $\mu$ F, and the frequency is 200 Hz. Plugging these numbers into Eqs. (1.1) - (1.3) gives  $\left|\frac{V_{out}}{V_{in}}\right| = 0.623$  and  $\angle \frac{V_{out}}{V_{in}}$  =  $-0.898$  radians or  $-51.5$  degrees. With a 1 V peak input then our output voltage is  $623$ mV (and as seen in Fig. 1.21, it is). Remembering that phase shift is simply an indication of time delay at a particular frequency,

$$
\angle
$$
 (radians) =  $\frac{t_d}{T} \cdot 2\pi$  or  $\angle$  (degrees) =  $\frac{t_d}{T} \cdot 360 = t_d \cdot f \cdot 360$  (1.4)

The way to remember this equation is that the time delay,  $t<sub>p</sub>$  is a percentage of the period  $(T)$ ,  $t_d/T$ , multiplied by either  $2\pi$  (radians) or 360 (degrees). For the present example, the time delay is 715  $\mu$ s (again, see Fig. 1.21). Note that the minus sign indicates that the output is lagging (occurring later in time) the input (the input leads the output).

![](_page_17_Figure_1.jpeg)

Figure 1.21 Simulating the operation of an RC circuit using a tran analysis.

#### *Another RC Circuit Example*

As one more example of simulating the operation of an RC circuit consider the circuit seen in Fig. 1.22. Combining the impedances of Cl and R, we get

$$
Z = \frac{R/j\omega C_1}{R + 1/j\omega C_1} = \frac{R}{1 + j\omega RC_1}
$$
 (1.5)

The transfer function for this circuit is then

$$
\frac{V_{out}}{V_{in}} = \frac{1/j\omega C_2}{1/j\omega C_2 + Z} = \frac{1 + j\omega RC_1}{1 + j\omega RC_1 + C_2}
$$
(1.6)

The magnitude of this transfer function is

$$
\left| \frac{V_{out}}{V_{in}} \right| = \frac{\sqrt{1 + (2\pi fRC_1)^2}}{\sqrt{1 + (2\pi fR \cdot (C_1 + C_2))^2}}
$$
(1.7)

and the phase response is

$$
\angle \frac{V_{out}}{V_{in}} = \tan^{-1} \frac{2\pi fRC_1}{1} - \tan^{-1} \frac{2\pi fR(C_1 + C_2)}{1}
$$
 (1.8)

Plugging in the numbers from the schematic gives a magnitude response of 0.6 (which matches the simulation results) and a phase shift of  $- 0.119$  radians or  $- 6.82$  degrees. The amount of time the output is lagging the input is then

$$
t_d = \frac{T \cdot \angle}{360} = \frac{\angle}{f \cdot 360} = \frac{-6.82}{200 \cdot 360} = -95 \text{ }\mu\text{s} \tag{1.9}
$$

which is confirmed with the simulation results seen in Fig. 1.22.

![](_page_18_Figure_1.jpeg)

Figure 1.22 Another RC circuit example.

#### *AC Analysis*

When performing a transient analysis (.tran) the x-axis is time. We can determine the frequency response of a circuit (the x-axis is frequency) using an AC analysis (.ac). An AC analysis is specified in SPICE using

.ac dec nd fstart fstop

The dec indicates that the x-axis should be plotted in decades. We could replace dec with lin (linear plot on the x-axis) or oct (octave). The term nd indicates the number of points per decade (say 100), while fstart and fstop indicate the start and stop frequencies (note that fstart cannot be zero, or DC, since this isn't an AC signal). The netlist used to simulate the AC response of the circuit in Fig. 1.21 follows. The simulation output is seen in Fig. 1.23, where we've pointed out the response at 200 Hz (the frequency used in Fig. 1.21 and used for calculations on page 17).

\*\*\* Figure 1.23 CMOS: Circuit Design, Layout, and Simulation \*\*\*

![](_page_18_Picture_124.jpeg)

![](_page_19_Figure_1.jpeg)

**Figure 1.23** AC simulation for the RC circuit in Fig. 1.21.

Note in this netlist that the SIN specification in Vin has nothing to do with an AC analysis (it's ignored for an AC analysis). For the AC analysis, we added, to the statement for Vin, the term AC 1 (specifying that the magnitude or peak of the AC signal is 1). We can add a phase shift of 45 degrees by using AC 1 45 in the statement.

#### *Decades and Octaves*

In the simulation results seen in Fig. 1.23 we used decades. When we talk about decades we either are multiplying or dividing by 10. One decade above 23 MHz is 230 MHz, while one decade below 1.2 kHz is 120 Hz.

When we talk about octaves, we talk about either multiplying or dividing by 2. One octave above 23 MHz is 46 MHz while one octave below 1.2 kHz is 600 Hz. Two octaves above 23 MHz is (multiply by 4) 92 MHz.

#### *Decibels*

When the magnitude response of a transfer function decreases by 10, it is said it goes down by -20 dB (divide by 10,  $20 \cdot \log(0.1) = -20 dB$ ). When the magnitude response increases by 10, it goes up by 20 dB (multiply by 10). For the frequency response in Fig. 1.23 (above 159 Hz, the  $-3$  dB frequency, or here when the magnitude response is 0.707), the response is rolling off at  $-20$  dB/decade. What this means is that if we increase the frequency by 10 the magnitude response decreases by 10. We could also say the response is rolling off at -6 dB/octave above 159 Hz (for every increase in frequency by 2 the magnitude response drops by a factor of 2). If a magnitude response is rolling off at  $-40$ dB/decade, then for every increase in frequency by 10 the magnitude drops by 100. Similarly if a response rolls off at  $-12$  dB/octave, for every doubling in frequency our response drops by 4. Note that -6 dB/octave is the same rate as -20 dB/decade.

#### *Pulse Statement*

The SPICE pulse statement is used in transient simulations to specify pulses or clock signals. This statement has a format given by

pulse vinit vfinal td tr tf pw per

The pulse's initial voltage is vinit while vfinal is the pulse's final (or pulsed) value, td is the delay before the pulse starts, tr and tf are the rise and fall times, respectively, of the pulse (noting that when these are set to zero the step size used in the transient simulation is used), pw is the pulse's width; and per is the period of the pulse. Figure 1.24 provides an example of a simulation that uses the pulse statement. A section of the netlist used to generate the waveforms in this figure follows.

![](_page_20_Figure_5.jpeg)

**Figure 1.24** Simulating the step response of an RC circuit using a pulsed source voltage.

#### *Finite Pulse Rise Time*

Notice, in the simulation results seen in Fig. 1.24, that the rise and fall times of the input pulse are not 0 as specified in the pulse statement but rather 100 ps as specified by the suggested maximum step size in the .tran statement. Figure 1.25 shows the simulation results if we change the pulse statement to

Vin Vin 0 DC 0 pulse 01 6n 10p 10p 3n 10n

where we've specified 10 ps rise and fall times. Note that in some SPICE simulators you must specify a maximum step size in the .tran statement. You could do this in the .tran statement above by using .tran 10p 30n 0 **10p** (where the 10p is the maximum step size and the simulation starts saving data at 0.)

![](_page_21_Figure_1.jpeg)

**Figure 1.25** Specifying a rise time in the pulse statement to avoid slow rise times (rise times set by the maximum step size in the .tran statement.)

#### *Step Response*

The pulse statement can also be used to generate a step function

Vin Vin 0 DC 0 pulse 0 1 2n 10p

We've reduced the delay to 2n and have specified (only) a rise time for the pulse. Since the pulse width isn't specified, the pulse transitions and then stays high for the extent of the simulation. Figure 1.26 shows the step response for the RC circuit seen in Fig. 1.24.

![](_page_21_Figure_7.jpeg)

**Figure 1.26** Step response of an RC circuit.

#### *Delay and Rise Time in RC Circuits*

From the RC circuit review on page 50 we can write the delay time, the time it takes the pulse to reach 50% of its final value in an RC circuit, using

$$
t_d \approx 0.7RC \tag{1.10}
$$

and the rise time (or fall time) as

$$
t_r \approx 2.2RC \tag{1.11}
$$

Using the RC in Fig.  $1.24$  (1 ns), we get a (calculated) delay time of 700 ps and a rise time of 2.2 ns. These numbers are verified in Fig. 1.26. To show that the pulse statement can be used for other amplitude steps consider resimulating the circuit in Fig. 1.24 (see Fig. 1.27) with an input pulse that transitions from  $-1$  to  $-2$  V (note how the delay and transition times remain unchanged. The SPICE pulse statement is now

Vin Vin 0 DC 0 pulse -1 -2 2n 10p

![](_page_22_Figure_1.jpeg)

**Figure 1.27** Another step response (negative going) of an RC circuit.

#### *Piece-Wise Linear (PWL) Source*

The piece-wise linear (PWL) source specifies arbitrary waveform shapes. The SPICE statement for a PWL source is

pwl t1 v1 t2 v2 t3 v3 ... <rep>

To provide an example using a PWL voltage source, examine Fig. 1.28. The input waveform in this simulation is specified using

pwl 0 0.5 3n 1 5n 1 5.5n 0 7n 0

At 0 ns, the input voltage is 0.5 V. At 3 ns the input voltage is 1 V. Note the linear change between 0 and 3 ns. Each pair of numbers, the first the time and the second the voltage (or current if a current source is used) represent a point on the PWL waveform. Note that in some simulators the specification for a PWL source may be quite long. In these situations a text file is specified that contains the PWL for the simulation.

![](_page_22_Figure_9.jpeg)

Figure **1.28** Using a PWL source to drive an RC circuit.

#### *Simulating Switches*

A switch can be simulated in SPICE using the following (for example) syntax

s1 node1 node2 controlp controlm switmod .model switmod sw ron=1k

The name of a switch must start with an s. The switch is connected between nodel and node2, as seen in Fig. 1.29. When the voltage on node controlp is greater than the voltage on node controlm, the switch closes. The switch is modeled using the .model statement. As seen above, we are setting the series resistance of the switch to Ik.

si nodel node2 controlp controlm switmod

 $node1 \longrightarrow \longrightarrow \wedge \wedge \wedge \longrightarrow \text{node2}$ ron

The switch is closed when the node voltage controlp is greater than the node voltage controlm

**Figure 1.29** Modeling a switch in SPICE.

#### *Initial Conditions on a Capacitor*

An example of a circuit that uses both a switch and an initial voltage on a capacitor is seen in Fig. 1.30. Notice, in the netlist, that we have added UIC to the end of the .tran statement. This addition makes SPICE "use initial conditions" or skip an initial operating point calculation. Also note that to set the initial voltage across the capacitor we simply added IC=2 to the end of the statement for a capacitor. To set a node to a voltage (that may have a capacitor connected to it or not), we can add, for example,

.ic v(vout)=2

![](_page_23_Figure_12.jpeg)

**Figure 1.30** Using initial conditions and a switch in an RC circuit simulation.

#### *Initial Conditions in an Inductor*

Consider the circuit seen in Fig. 1.31. Here we assume that the switch has been closed for a long period of time so that the circuit reaches steady-state. The inductor shorts the output to ground and the current flowing in the inductor is 5 mA. To simulate this initial condition, we set the current in the inductor using the IC statement as seen in the netlist (remembering to include the UIC in the .tran statement). At 2 ns after the simulation starts, we open the switch (the control voltage connections are switched from the previous simulations). Since we know we can't change the current through an inductor instantaneously (the inductor wants to keep pulling 5 mA), the voltage across the inductor will go from 0 to  $-5$  V. The inductor will pull the 5 mA of current through the 1k resistor connected to the output node. Note that we select the transient simulation time by looking at the time constant,  $L/R$ , of the circuit (here 10 ns).

![](_page_24_Figure_3.jpeg)

**Figure 1.31** Using initial conditions in an inductive circuit.

#### *Q of an LC Tank*

Figure 1.32 shows a simulation useful in determining the quality factor or *Q* of a parallel LC circuit (a tank, used in communication circuits among others). The current source and resistor may model a transistor. The resistor can also be used to model the losses in the capacitor or inductor. Quality factor for a resonant circuit is defined as the ratio of the energy stored in the tank to the energy lost. Our circuit definition for *Q* is the ratio of the center (resonant) frequency to the bandwidth of the response at the 3 dB points. We can write an equation for this circuit definition of *Q* as

$$
Q = \frac{f_{center}}{BW} = \frac{f_{center}}{f_{3dBhigh} - f_{3dBlow}}
$$
 (1.12)

The center frequency of the circuit in Fig. 1.32 is roughly 503 MHz, while the upper 3 dB frequency is 511.2 MHz and the lower 3 dB frequency is 494.8 MHz. The *Q* is roughly 30. Note the use of linear plotting in the ac analysis statement.

![](_page_25_Figure_1.jpeg)

Figure 1.32 Determining the Q, or quality factor, of an LC tank.

#### *Frequency Response of an Ideal Integrator*

The frequency response of the integrator seen in Fig. 1.33 can be determined knowing the op-amp keeps the inverting input terminal at the same potential as the non-inverting input (here ground). The current through the resistor must equal the current through the capacitor so

$$
\frac{V_{in}}{R} + \frac{V_{out}}{1/j\omega C} = 0
$$
\n(1.13)

or

$$
\frac{V_{out}}{V_{in}} = \frac{-1}{j\omega RC} = \frac{-(1+j\cdot 0)}{0+j\omega RC}
$$
(1.14)

The magnitude of the integrator's transfer function is

$$
\left| \frac{V_{out}}{V_{in}} \right| = \frac{\sqrt{(-1)^2 + (-0)^2}}{\sqrt{(0)^2 + (2\pi fRC)^2}} = \frac{1}{2\pi RCF}
$$
(1.15)

while the phase shift through the integrator is

$$
\angle \frac{V_{out}}{V_{in}} = \tan^{-1} \frac{-0}{-1} - \tan^{-1} \frac{2\pi RCf}{0} = -90^{\circ}
$$
 (1.16)

Note that the gain of the integrator approaches infinity as the frequency decreases towards DC while the phase shift is constant.

#### *Unity-Gain Frequency*

It's of interest to determine the frequency where the magnitude of the transfer function is unity (called the unity-gain frequency,  $f_{ur}$ ) Using Eq. (1.15), we can write

$$
\left|\frac{V_{out}}{V_{in}}\right| = 1 = \frac{1}{2\pi RCf_{un}} \to f_{un} = \frac{1}{2\pi RC}
$$
\n(1.17)

Using the values seen in the schematic, the unity-gain frequency is 159 Hz (as verified in the SPICE simulation seen in Fig. 1.33).

![](_page_26_Figure_3.jpeg)

Figure 1.33 An integrator example.

#### *Time-Domain Behavior of the Integrator*

The time-domain behavior of the integrator can be characterized, again, by equating the current in the resistor with the current in the capacitor

$$
V_{out} = \frac{1}{C} \int \frac{V_{in}}{R} \cdot dt
$$
 (1.18)

If our input is a constant voltage, then the output is a linear ramp increasing (if the input is negative) or decreasing (if the input is positive) with time. If the input is a squarewave, with zero mean then the output will look like a triangle wave. Using the values seen in Fig. 1.33 for the time-domain simulation seen in Fig. 1.34, we can estimate that if a 1 V signal is applied to the integrator the output voltage will have a slope of

$$
V_{out}(t) = \frac{V_{in}}{RC} = \frac{1}{1 \, ms} \tag{1.19}
$$

or 1 V/ms slope. This equation can be used to design a sawtooth waveform generator from an input squarewave. Note, however, there are several practical concerns. To begin, we set the output of the integrator, using the .ic statement, to ground at the beginning of the simulation. In a real circuit this may be challenging (one method is to add a reset switch across the capacitor). Another issue, discussed later in the book, is the op-amp's offset voltage. This will cause the outputs to move towards the power supply rails even with no input applied. Finally, notice that putting  $a + in$  the first column treats the SPICE code as if it were continued from the previous line.

![](_page_27_Figure_1.jpeg)

Figure 1.34 Time-domain integrator example.

#### *Convergence*

A netlist that doesn't simulate isn't converging numerically. *Assuming* that the circuit contains no connection errors, there are basically three parameters that can be adjusted to help convergence: ABSTOL, VNTOL, and RELTOL.

ABSTOL is the absolute current tolerance. Its default value is 1 pA. This means that when a simulated circuit gets within 1 pA of its "actual" value, SPICE assumes that the current has converged and moves onto the next time step or AC/DC value. VNTOL is the node voltage tolerance, default value of  $1 \mu V$ . RELTOL is the relative tolerance parameter, default value of 0.001 (0.1 percent). RELTOL is used to avoid problems with simulating large and small electrical values in the same circuit. For example, suppose the default value of RELTOL and VNTOL were used in a simulation where the actual node voltage is 1 V. The RELTOL parameter would signify an end to the simulation when the node voltage was within  $1 \text{ mV}$  of  $1 \text{ V}$  (1V·RELTOL), while the VNTOL parameter signifies an end when the node voltage is within  $1 \mu V$  of 1 V. SPICE uses the larger of the two, in this case the RELTOL parameter results, to signify that the node has converged.

Increasing the value of these three parameters helps speed up the simulation and assists with convergence problems at the price of reduced accuracy. To help with convergence, the following statement can be added to a SPICE netlist:

.OPTIONS ABSTOL=1uA VNTOL=1mV RELTOL=0.01

To (hopefully) force convergence, these values can be increased to

.OPTIONS ABSTOL=1 mA VNTOL=1 OOrnV RELTOL=0.1

Note that in some high-gain circuits with feedback (like the op-amp's designed later in the book) decreasing these values can actually help convergence.

*Some Common Mistakes and Helpful Techniques* 

The following is a list of helpful techniques for simulating circuits using SPICE.

- 1. The first line in a SPICE netlist must be a comment line. SPICE ignores the first line in a netlist file.
- 2. One megaohm is specified using 1MEG, not IM, lm, or 1 MEG.
- 3. One farad is specified by 1, not 1f or 1F. 1F means one femto-Farad or  $10^{-15}$ farads.
- 4. Voltage source names should always be specified with a first letter of V. Current source names should always start with an I.
- 5. Transient simulations display time data; that is, the x-axis is time. A jagged plot such as a sinewave that looks like a triangle wave or is simply not smooth is the result of not specifying a maximum print step size.
- 6. Convergence with a transient simulation can usually be helped by adding a UIC (use initial conditions) to the end of a .tran statement.
- 7. A simulation using MOSFETs must include the scale factor in a .options statement unless the widths and lengths are specified with the actual (final) sizes.
- 8. In general, the body connection of a PMOS device is connected to *VDD,* and the body connection of an n-channel MOSFET is connected to ground. This is easily checked in the SPICE netlist.
- 9. Convergence in a DC sweep can often be helped by avoiding the power supply boundaries. For example, sweeping a circuit from 0 to 1 V may not converge, but sweeping from 0.05 to 0.95 will.
- 10. In any simulation adding .OPTIONS RSHUNT=1E8 (or some other value of resistor) can be used to help convergence. This statement adds a resistor in parallel with every node in the circuit (see the WinSPICE manual for information concerning the GMIN parameter). Using a value too small affects the simulation results.

#### **ADDITIONAL READING**

- [1] R. J. Baker, *CMOS Mixed-Signal Circuit Design,* 2nd ed., John-Wiley and Sons, 2009. ISBN 978-0470290262
- [2] S. M. Sandier and C. Hymowitz, *SPICE Circuit Handbook,* McGraw-Hill, 2006. ISBN 978-0071468572
- [3] K. Kundert, *The Designer's Guide to SPICE and Spectre,* Springer, 1995. ISBN 978-0792395713
- [4] A. Vladimirescu, *The SPICE Book,* John-Wiley and Sons, 1994. ISBN 978- 0471609261
- [5] F. M. Wanlass, "Low Standby-Power Complementary Field Effect Transistor," US Patent 3,356,858, filed June 18, 1963, and issued December 5, 1967.

### **PROBLEMS**

- **1.1** What would happen to the transfer function analysis results for the circuit in Fig. 1.11 if a capacitor were added in series with Rl? Why? What about adding a capacitor in series with R2?
- **1.2** Resimulate the op-amp circuit in Fig. 1.15 if the open-loop gain is increased to 100 million while, at the same time, the resistor used in the ideal op-amp is increased to 100  $\Omega$ . Does the output voltage move closer to the ideal value?
- 1.3 Simulate the op-amp circuit in Fig. 1.15 if Vin is varied from  $-1$  to  $+1V$ . Verify, with hand calculations, that the simulation output is correct.
- 1.4 Regenerate IV curves, as seen in Fig. 1.18, for a PNP transistor.
- 1.5 Resimulate the circuit in Fig. 1.20 if the sinewave doesn't start to oscillate until 1 us after the simulation starts.
- 1.6 At what frequency does the output voltage, in Fig. 1.21, become half of the input voltage? Verify your answer with SPICE
- 1.7 Determine the output of the circuit seen in Fig. 1.22 if a Ik resistor is added from the output of the circuit to ground. Verify your hand calculations using SPICE.
- 1.8 Using an AC analysis verify the time domain results seen in Fig. 1.22.
- 1.9 If the capacitor in Fig. 1.24 is increased to 1 uF simulate, similar to Fig. 1.26 but with a longer time scale, the step response of the circuit. Compare the simulation results to the hand-calculated values using Eqs. (1.10) and (1.11).
- **1.10** Using a PWL source (instead of a pulse source), regenerate the simulation data seen in Fig. 1.26.
- **1.11** Using the values seen in Fig. 1.32, for the inductor and capacitor determine the Q of a series resonant LC tank with a resistor value of 10 ohms. Note that the resistor is in series with the LC and that an input voltage source should be used (the voltage across the LC tank goes to zero at resonance.)
- **1.12** Suppose the input voltage of the integrator in Fig. 1.34 is zero and that the op-amp has a 10 mV input-referred offset voltage. If the input-referred offset voltage is modeled using a 10 mV voltage source in series with the non-inverting  $(+)$ op-amp input then estimate the output voltage of the op-amp in the time-domain. Assume that at  $t = 0$   $V_{out} = 0$ . Verify your answer with SPICE.